# DF5(x)00HD Camera Series

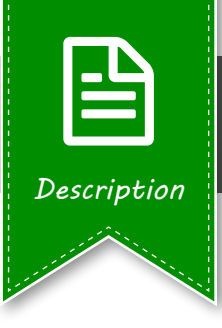

### Saving Exposure Settings & Image Processing Algorithms

#### **Pre-defined Presets**

With the help of factory default exposure settings and image processing algorithms that are stored into so-called pre-defined presets, the camera can be very easily adapted to the most lighting conditions in order to always obtain the best image quality.

In addition, presets serve as useful starting points for the manual adjustment of various camera parameters, such as exposure time, aperture, white balance, local tone mapping etc.

#### **User-defined Presets**

Changes to pre-defined settings, however, initially only apply temporarily (in the preview image). If you want to apply the changes permanently, you have to explicitly save them as a user-defined preset. User-defined presets then can, for example, be selected for the "Preset automatic" feature<sup>1)</sup> or again be used as starting points for further manual adjustments of camera parameters (re-saving or overwriting required).

<span id="page-0-0"></span>1) The "Preset automatic" feature allows for the automatic switching between defined day and night presets based on ambient (visible) light conditions.

Creating User-defined Presets

- **1.** Left-click the "Image" menu item to display the "Image" dialog box.
- **2.** From the "Preview preset" drop-down list (e.g. available in the "Presets" tab), select a factory default preset (e.g. "Universal", "Indoor" or "Low-light") as a starting point for the manual adjustment of the following settings.
- **3.** Adjust the required settings in the "Image optimization", "Exposure settings" and "Day/Night" tabs. Parameter changes are immediately displayed in the preview image, however, only apply temporarily at this moment.
- **4.** Save the changed settings as a new user-defined preset. To do this, left-click the "Save preset" button, enter a unique name for your new user-defined preset and confirm your input by left-clicking the "Save" button. If you have already created user-defined presets earlier, you can also overwrite an existing user-defined preset.
- **5.** Go back to the "Presets" tab and select the new user-defined preset, for example, for the "Preset automatic" feature in order to finally apply the new settings.

Note that any unsaved changes will be lost after automatically or manually logging out of the camera or in case of selecting another preset.<sup>[2\)](#page-0-1)</sup>

<span id="page-0-1"></span>2) As of software version higher than 8.2.0.12, a warning message is displayed for your information after making any changes to the exposure settings.

**1**

# DF5(x)00HD Camera Series

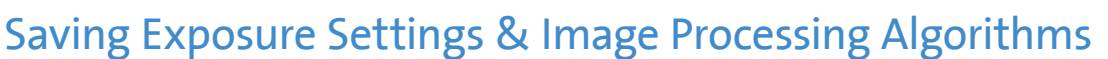

### Creating User-defined Presets

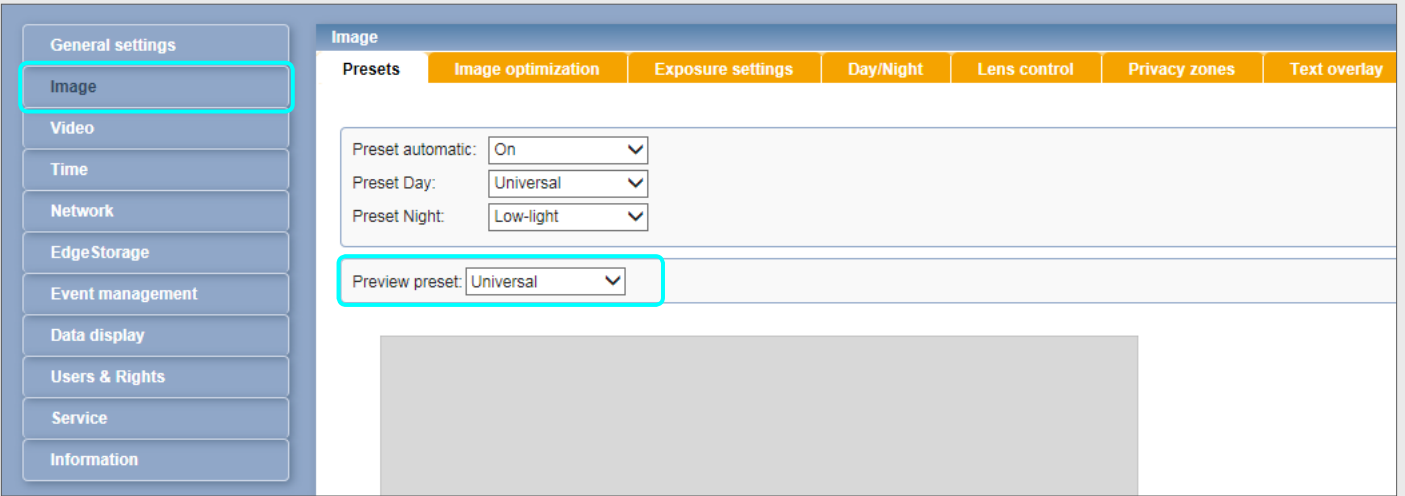

*Fig. 1 "Image" dialog box – "Presets" tab*

First, select a preset from the "Preview preset" drop-down list as a starting point for the manual adjustment of the following settings.

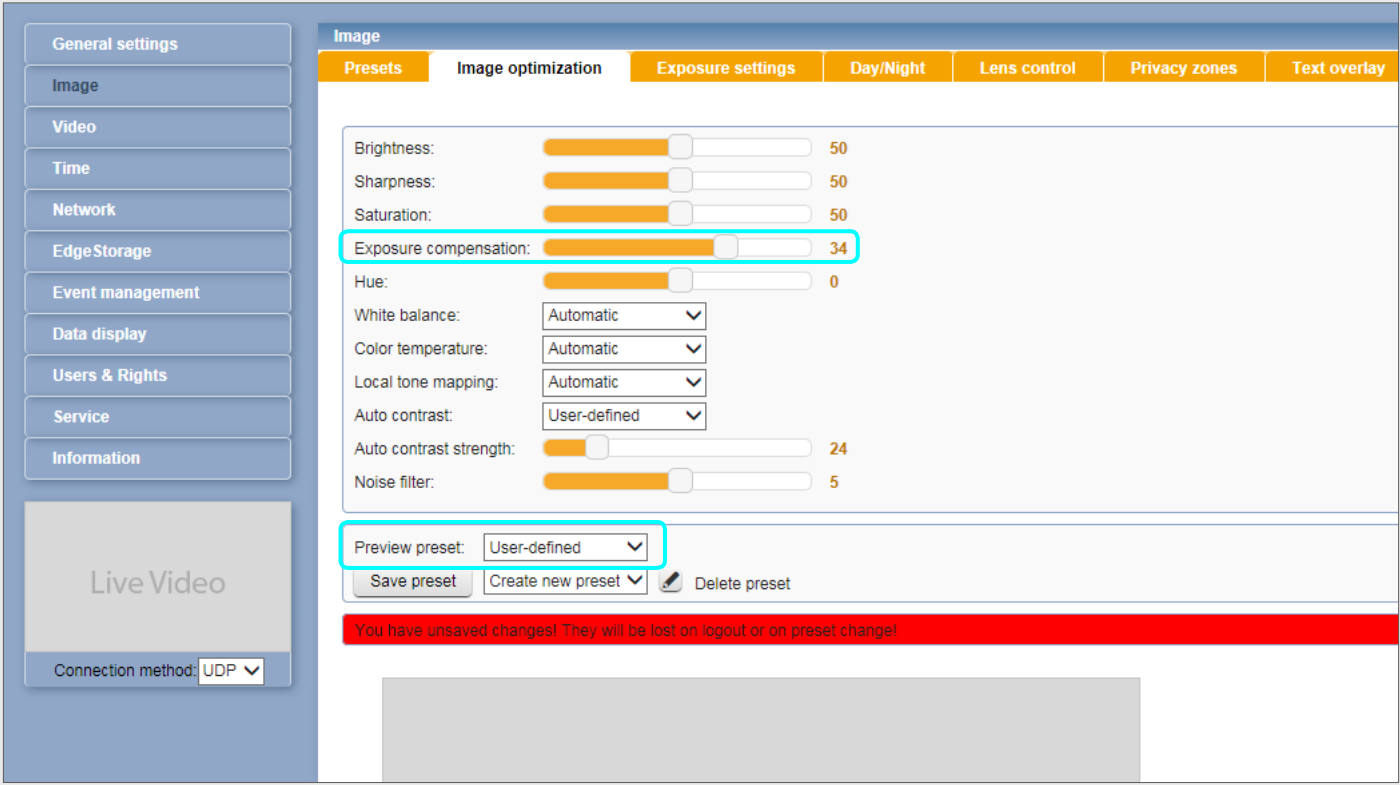

*Fig. 2 "Image" dialog box – "Image optimization" tab*

V1.0.0 2015-10-13 © 2015 Dallmeier electronic GmbH & Co.KG | www.dallmeier.com | info@dallmeier.com

 $V1.0.0$ 

2015-10-13 © 2015 Dallmeier electronic GmbH & Co.KG | www.dallmeier.com | info@dallmeier.com

Change the default settings of the previously selected preset (in the screenshot above, the exposure compensation value was changed). After changing any default setting, the "User-defined" item is automatically displayed in the "Preview preset" drop-down list. As of software version higher than 8.2.0.12, a warning message (highlighted in red) about unsaved changes is additionally displayed for your information.

**I**

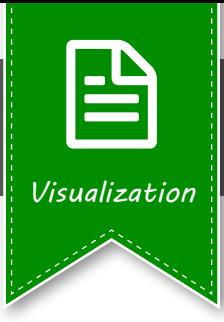

**D** Dallmeier

# DF5(x)00HD Camera Series

### Saving Exposure Settings & Image Processing Algorithms

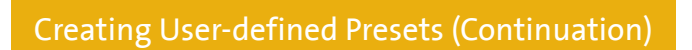

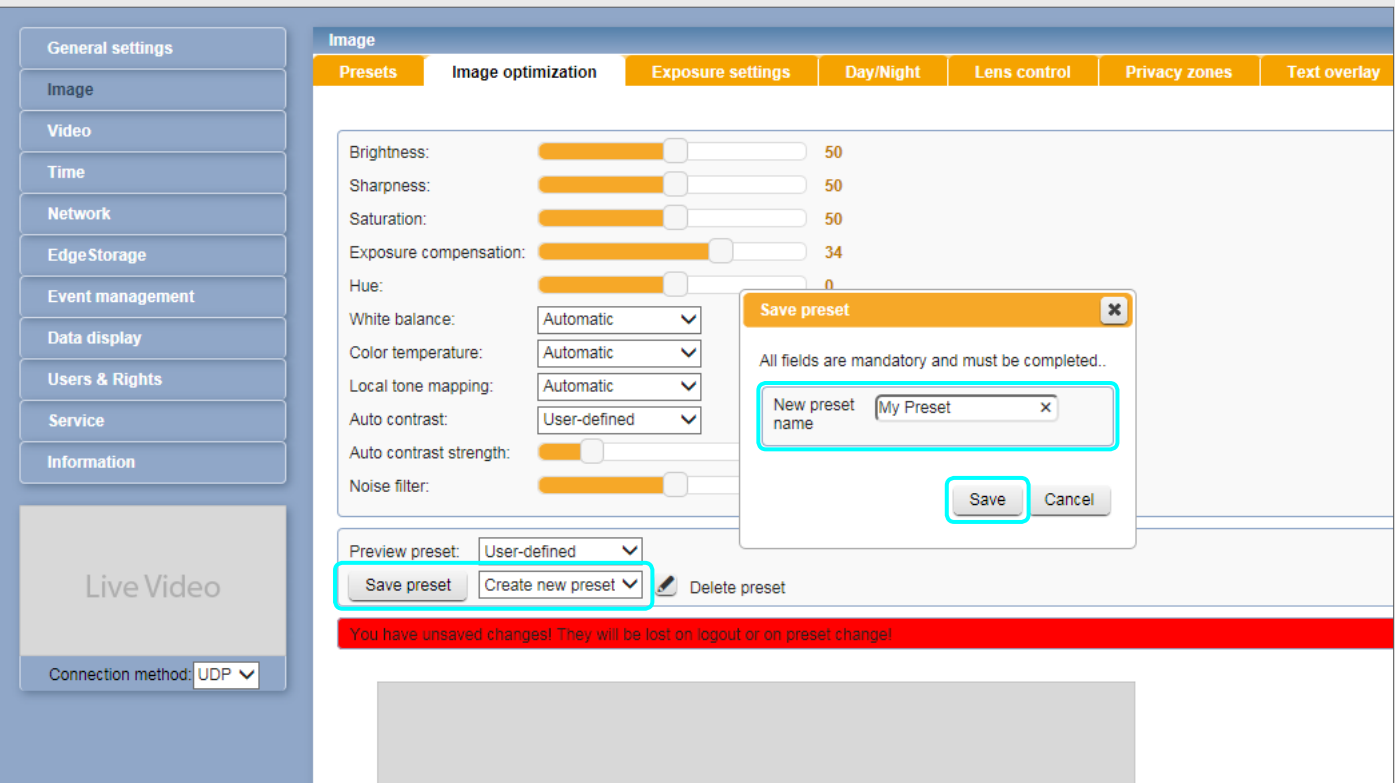

*Fig. 3 "Saving user-defined preset"*

From the drop-down list that is located directly behind the "Save preset" button, select whether you want to save a new user-defined preset or to overwrite an existing one (factory default/pre-defined presets cannot be overwritten).

If you select an already existing user-defined preset from the above-mentioned drop-down list, it will be overwritten (without any further safety prompt) with the new settings after left-clicking the "Save preset" button.

However, if you select the "Create new preset" option from the above-mentioned drop-down list, the "Save preset" dialog box is displayed after left-clicking the "Save preset" button. In this case, enter a significant and unique name for the new user-defined preset that briefly describes the relevant changes.

Finally, left-click the "Save" button to create (save) the new user-defined preset.

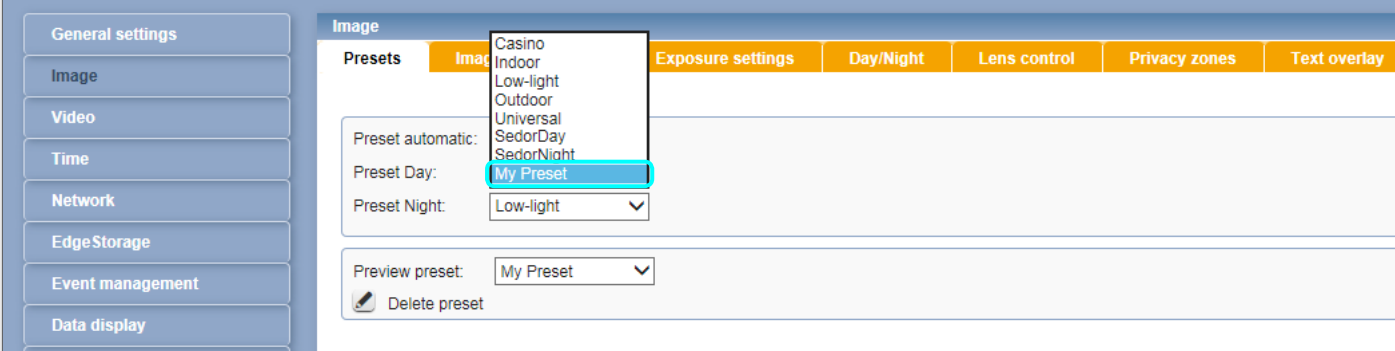

#### *Fig. 4 "Image" dialog box – "Presets" tab*

Now, you can select the new user-defined preset in the "Presets" tab, for example, for the "Preset automatic" feature in order to finally apply the new settings.

**II**

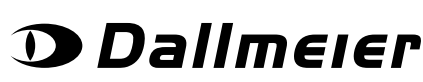

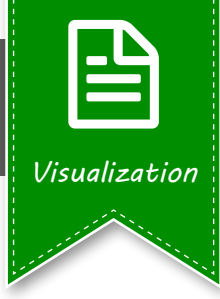